77-420<sup>Q&As</sup>

Excel 2013

#### Pass Microsoft 77-420 Exam with 100% Guarantee

Free Download Real Questions & Answers **PDF** and **VCE** file from:

https://www.leads4pass.com/77-420.html

100% Passing Guarantee 100% Money Back Assurance

Following Questions and Answers are all new published by Microsoft Official Exam Center

Instant Download After Purchase

100% Money Back Guarantee

😳 365 Days Free Update

Leads4Pass

800,000+ Satisfied Customers

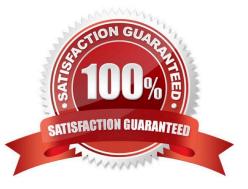

#### **QUESTION 1**

Insert data from a text file.

Cell A1.

File source Autumn.txt

Tab-delimited

Correct Answer: Use the following steps to complete this task in explanation:

Step 1:Click cell A1.

Step 2:Click the Data tab, and click the From Text button.

| X              | 3 5         | • ?                    |                                              |                         |                  |                    |        |
|----------------|-------------|------------------------|----------------------------------------------|-------------------------|------------------|--------------------|--------|
| FILE           | H           | OME                    | INSERT                                       | PAGE LAYOU              | t fo             | RMULAS             | DATA   |
| From<br>Access | From<br>Web | From<br>Text<br>Get Ex | From Other<br>Sources +<br>ternal Data       | Existing<br>Connections | Refresh<br>All - | Connect<br>Propert | ies Z∣ |
| A1             |             |                        | D <mark>ata From Te</mark><br>rt data from a |                         |                  |                    |        |
| -              | A           | в                      | L.                                           | U                       | E                | F                  | G      |
| 1              | 12          |                        |                                              |                         | 1                | 1                  |        |
| 2              | 00          |                        |                                              |                         |                  |                    |        |
| 3              |             |                        |                                              |                         |                  |                    | 1      |

The Text Import Wizard starts.

Step 3:Make sure Delimited is select, and click Next.

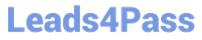

| ext Import Wizard - Step 1 of 3                                              |                                    | 8 X      |
|------------------------------------------------------------------------------|------------------------------------|----------|
| The Text Wizard has determined that your data is D                           | elimited.                          |          |
| If this is correct, choose Next, or choose the data ty<br>Original data type | pe that best describes your data   |          |
| Choose the file type that best describes your data                           | or tabs separate each field.       |          |
| Fixed width - Fields are aligned in column                                   | ns with spaces between each field. |          |
| Start import at <u>r</u> ow: 1 🚔 File <u>o</u> rigin:                        | 437 : OEM United States            | •        |
|                                                                              |                                    |          |
| My data has headers.                                                         |                                    |          |
| Preview of file D:\Alj\Autumn.txt.                                           |                                    |          |
| 1 BoJoeMaryLisa<br>2                                                         |                                    | <b>^</b> |
| 2<br>3<br>4<br>5                                                             |                                    |          |
| 5                                                                            |                                    | -        |
|                                                                              |                                    |          |
| -                                                                            | ancel < Back Next >                | Finish   |

Step 4:Make sure Delimiters: Tab is selected. Then click Next.

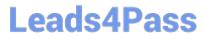

| ext Import Wizard -                                                                                    | Step 2 of 3                        | 4                                               | 2 X |
|----------------------------------------------------------------------------------------------------|------------------------------------|-------------------------------------------------|-----|
| This screen lets you s<br>preview below.<br>Delimiters<br>Tab<br>Semicolon<br>Comma<br>Space<br>Other: | Treat consecutive delimiters as on | ou can see how your text is affected in t<br>ne | he  |
| Bo Joe Mary                                                                                            | Lisa                               |                                                 | Î   |
| *                                                                                                    |                                    |                                                 | •   |

Step 5: Finish the wizard by click the Finish Button. Step 6: Confirm with OK in the Import Data dialog box.

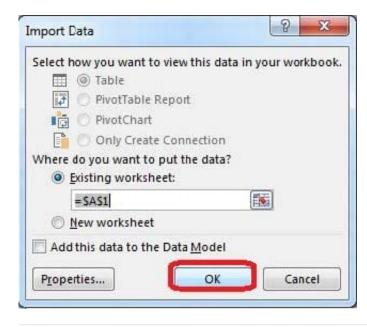

#### **QUESTION 2**

Apply a style to the chart.

Chart.

Chart Styles Style 7

Correct Answer: Use the following steps to complete this task in explanation:

Step 1:Click on the chart.

Step 2:On the Design tab, in the Chart Styles group, click the Style 7chart style.

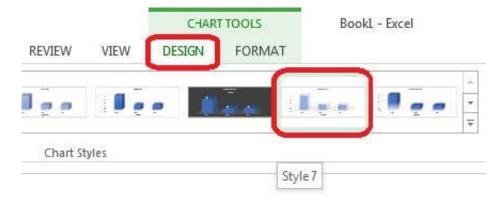

#### **QUESTION 3**

Create a hyperlink to another worksheet.

Cell A2.

Cell reference "A3"

Sheet reference "Section 3" worksheet.

Correct Answer: Use the following steps to complete this task in explanation:

Step 1:Click cell A2.

Step 2:On the Insert tab, in the Links group, click Hyperlink.

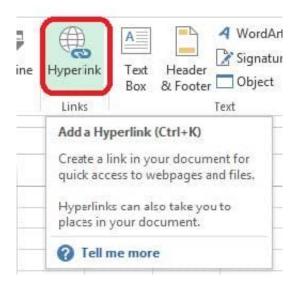

Step 3:In the Insert Hyperlink dialog box, in the Type the cell reference: type A3, select Cell Reference \\'Section 3\\', and click OK.

| Link to:                                                             | Text to display: 'Section 3'!A3                                         | ScreenTi <u>p</u> |
|----------------------------------------------------------------------|-------------------------------------------------------------------------|-------------------|
| xisting File<br>Web Page                                             | Type the cell reference:<br>A3<br>Or select a place in this document:   |                   |
| Pl <u>a</u> ce in This<br>Document<br>Create <u>N</u> ew<br>Document | Cell Reference<br>Section 3'<br>Sheet2<br>Section 5'<br>⊕ Defined Names |                   |
| E- <u>m</u> ail<br>Address                                           |                                                                         | OK Cancel         |

#### **QUESTION 4**

Sort and Filter. Apply a sort and a filter to the table. Cell range B6:F29 Sort Column Zero Scores Order Largest to Smallest Column IDs Order Smallest to Largest Filter Hide students ids with no zero scores.

Correct Answer: Use the following steps to complete this task in explanation:

Step 1:Click a cell in the table.

Step 2:On the Home tab select the Sort and Filter button, and select Custom sort (needed to sort on more than one column at a time).

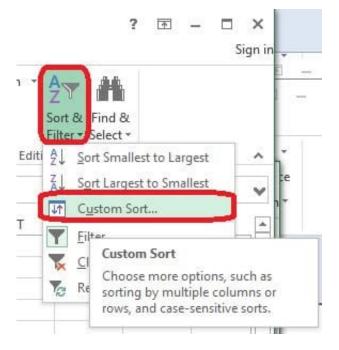

Step 3:In the Sort dialog box select Sort by: Zero Scores, Order: Largest to Smallest, and click the Add Level button.

| rt                 |               |          | 8 X                         |
|--------------------|---------------|----------|-----------------------------|
| * <u>≜↓ A</u> dd I | .evel X Delet | e Level  | Options My data has headers |
| Column             |               | Sort On  | Order                       |
| Sort by            | Zero Scores   | ▼ Values | ✓ Largest to Smallest       |
|                    |               |          |                             |
|                    |               |          |                             |
|                    |               |          |                             |
|                    |               |          |                             |
|                    |               |          |                             |
|                    |               |          | OK Cancel                   |
|                    |               |          |                             |

Step 4:Select then by: Ids, Order: Smallest to Largest, and click the OK button. Step 5:Click the Zero Scores column header header arrow, select Number Filters, and clickDoes not Equal.

| Tender | ns ☑ My data has <u>h</u> e | Options |          | Copy Level | elete Level | evel X De   | ⁺ <u>A</u> ↓ <u>A</u> dd |
|--------|-----------------------------|---------|----------|------------|-------------|-------------|--------------------------|
|        | Order                       | Order   |          | Sort On    |             |             | Column                   |
|        | Largest to Smallest         | ▼ Large |          | Values     |             | Zero Scores | Sort by                  |
| -      | Smallest to Largest         | - Small | Values 📼 |            | -           | Then by IDs |                          |
| -      |                             |         |          |            |             |             |                          |
|        |                             |         |          |            |             |             |                          |
|        |                             |         |          |            |             |             |                          |
|        |                             |         |          |            |             |             |                          |
|        |                             |         |          |            |             |             |                          |

| • • • • • • • • • • • • • • • • • • • |
|---------------------------------------|
| • • • • • • • • • • • • • • • • • • • |
|                                       |
|                                       |
| icores"                               |
| E.                                    |
| Equals                                |
| Does Not Equal                        |
| > Does Not Eduard                     |
|                                       |

Step 6: In the Custom AutoFilter enter 0, and click OK

| m AutoFilter             | 8 ×                                         |
|--------------------------|---------------------------------------------|
| rows where:<br>ro Scores |                                             |
| does not equal           | <b>•</b>                                    |
| And Or                   |                                             |
| -                        |                                             |
|                          |                                             |
|                          | OK Cancel                                   |
|                          | rows where:<br>ero Scores<br>does not equal |

The result will look like:

| 4  | A | В     | С         | D         | E         | F             | G  |
|----|---|-------|-----------|-----------|-----------|---------------|----|
| 1  |   |       |           |           |           |               |    |
| 2  |   |       |           |           |           |               |    |
| 3  |   |       |           |           |           |               |    |
| 4  |   |       |           |           |           |               |    |
| 5  |   |       |           |           |           |               |    |
| 6  |   | IDs 🚽 | Average 💌 | Minimum 🖬 | Maximum 💌 | Zero Scores 📭 | 1  |
| 7  |   | 12441 | 58.5      | 0         | 156       | 3             |    |
| 8  |   | 12434 | 10.833333 | 0         | 24        | 2             |    |
| 9  |   | 12436 | 28.75     | 0         | 60        | 1             |    |
| 10 |   | 12438 | 5.9166667 | 0         | 12        | 1             |    |
| 16 |   | 12443 | 126       | 0         | 252       | 1             |    |
| 19 |   | 12446 | 198       | 0         | 396       | 1             |    |
| 25 |   | 12452 | 332.5     | 0         | 684       | 1             |    |
| 30 |   |       |           |           |           |               | 12 |
| 31 |   |       |           |           |           |               |    |

#### **QUESTION 5**

Crop the picture.

Books.jpg

Crop to Shape Snip Same Side Corner Rectangle.

Correct Answer: Use the following steps to complete this task in explanation:

Step 1:Click on the picture.

Step 2:In the Format menu (which is displayed automatically) click the Crop Command, select Crop to Shape, and click Snip Same Side Corner Rectangle.

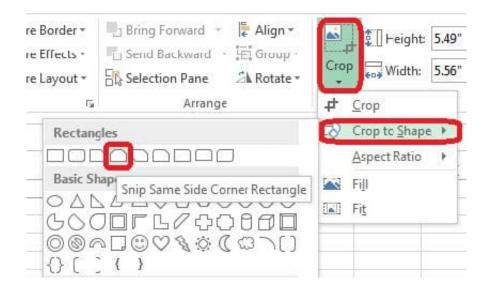

77-420 PDF Dumps

77-420 Study Guide

77-420 Braindumps